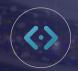

## **UPDATING VRP BANNERS**On Your Dealer Inspire Website

From the start of your website development process all the way through your continued journey post go-live, our goal is to equip you with the necessary tactics to create a pro website.

We'll walk you through how to update Banners to your Vehicle Results Page on your dealership website.

## **UPDATE VRP BANNERS**

Updating banners for holidays or for new sales can be an effective way to utilize the space on your website and grab customers' attention. Let's get started!

To start, log in to the backend of your website. To update banners, you will first need to set up the correct DI Sliders. If you need a refresher on how to set up DI Sliders, <u>click here</u>.

Once you have your DI Slider set up, you can edit your banner in the lightning inventory settings. Click on

**Inventory** in the top left of your screen and then click **Lightning Settings**.

Click the VRP tab and select Banners.

Clicking on the plus sign on the blue banners section will prompt you to add a banner in one of two ways: Custom HTML or Slider Banner.

For Custom HTML, you will need to be comfortable writing and using HTML shortcode or have that information provided for you. If you are not familiar with HTML code, select Slider Banner.

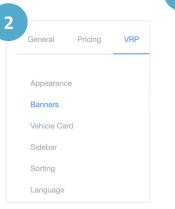

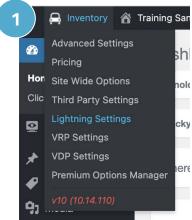

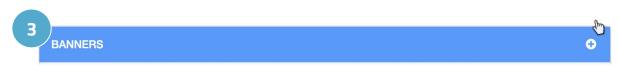

Once you select Slider Banner, a new window will populate below. Select answers for the following dropdown menus: Slider, Position, Condition Type, Pages, and Scheduling.

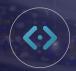

## UPDATING VRP BANNERS On Your Dealer Inspire Website

Next, add a Title and select the Slider container you want to populate on your VRP from the dropdown list.

Choose the **Position** of the slider container:

- Full Width Stretches the width of the page
- Top Fixed Will have the banner fixed within the search results only

## Choose the **Condition Type:**

- Show on All Pages
- Show on Selected Pages
- Hide on Selected Page

You can now select what pages the banner does or does not appear on.

Let's say you're creating a banner in preparation for an upcoming holiday. You can schedule your banner to appear on the day you'd like it published. To schedule, click **Schedule For** under **Scheduling**.

Click the Plus Icon ( and set the date and time.

You can also set an expiration date by clicking **Expires At** and by following the same steps for scheduling.

Note: This is a great option when you're preparing for a future event or holiday and want to manage it entirely in one sitting, without having to remember to go back in and delete the banner when the event or holiday is over!

If you have multiple banners on the same page, you can hover over the right side of the banners and click, drag, and drop them in the position you want them to appear.

To remove, hover over the banner and select the red X and select **OK**. When you're ready to publish, click **Save Changes**. Once saved, refresh your page or reload cache and you will see your banner displayed on the frontend view of your website.

If you want to add more banner images to the slider, you can do so in DI Slides. Now that you have a slider on your VRP page, upload and set your desired image to the slider to display. Make sure to add the banner to the same slider saved on your VRP page. Reload the cache and refresh the frontend to see your image displayed.

More of a visual learner? Watch our Adding Banners video

Watch